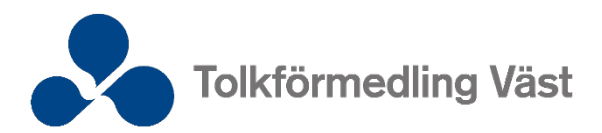

# Instruktion för app

Du kan enkelt göra dig tillgänglig och administrera dina uppdrag via vår app. Appen hittar du i App Store och Google Play.

# **Ladda ner app**

- 1. Öppna App Store eller Google Play.
- 2. Sök efter TFV Tolkapp.
- 3. Ladda ner och installera appen.

Första gången du ska logga in måste du börja med att återställa ditt lösenord.

# **Återställ lösenord**

- 1. Tryck på **Återställ lösenord**.
- 2. Skriv din E-postadress och tolknummer.
- 3. Tryck på **Skicka**.
- 4. Du får en länk till ditt mail där du kan återställa ditt lösenord.
- 5. Gå tillbaka till appen och logga in.

## **Logga in**

- 1. Fyll i din E-postadress och lösenord.
- 2. Logga in.

## **Nytt lösenord**

Om du har glömt eller saknar lösenord:

- 1. Tryck på **Återställ lösenord**.
- 2. Skriv din E-postadress och tolknummer.
- 3. Tryck på **Skicka**.
- 4. Du får en länk till ditt mail där du kan återställa ditt lösenord.
- 5. Gå tillbaka till appen och logga in.

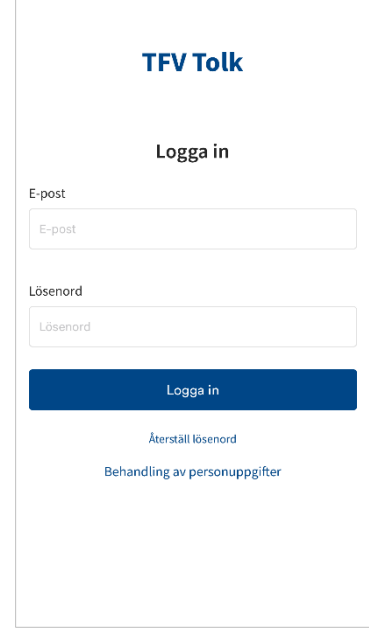

Bild 1: Inloggningssida

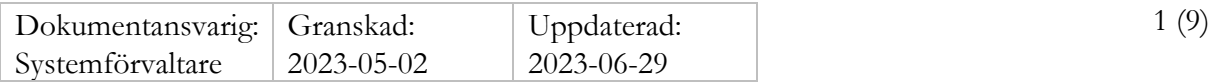

# **Profil**

Under profil längst upp till höger hittar du bland annat arvodesuppgifter, schemalagd tillgänglighet, appens version, notisinställningar och vanliga frågor. Där finns även möjlighet att ändra lösenord.

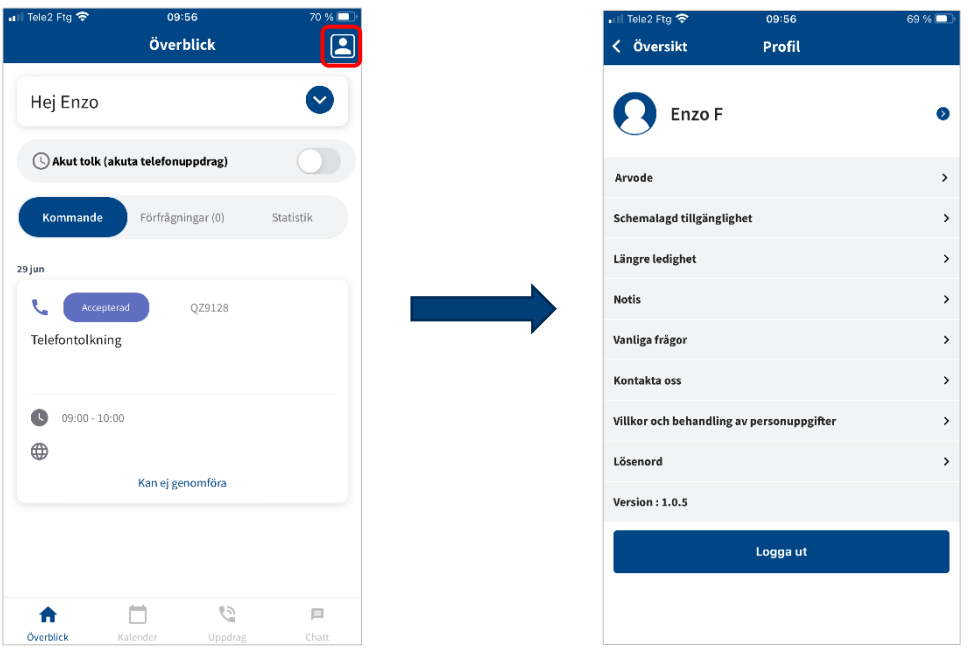

Bild 2: Profil

## **Akut tolk – meddela din tillgänglighet**

Akut tolk är en telefontolkning med automattillsättning utan förfrågan. Du meddelar dig tillgänglig för akuta uppdrag från och med nu och fram till den sluttid du väljer. När du blir automattillsatt på ett uppdrag får du en notis och kan se uppdraget i portal och app. Du kan när du önskar stänga av din tillgänglighet för Akut tolk, dock inte när du är tillsatt på ett uppdrag.

Minst 30 minuter tillgänglig tid. Max tillgänglig tid 24 timmar i taget.

Akut tjänsten är öppen dygnet runt.

- 1. Tryck på reglaget **Akut tolk** för att göra dig tillgänglig.
- 2. Tryck på **Aktivera**.
- 3. Välj i rullistan hur länge du vill vara tillgänglig för **Akut tolk**.
- 4. Tryck på **Bekräfta**.
- 5. Du får en notis 15 minuter innan din tillgängliga tid tar slut.
- 6. Om du vill avsluta din tillgänglighet för **Akut tolk** tryck på reglaget.
- 7. Tryck på **Ja**.

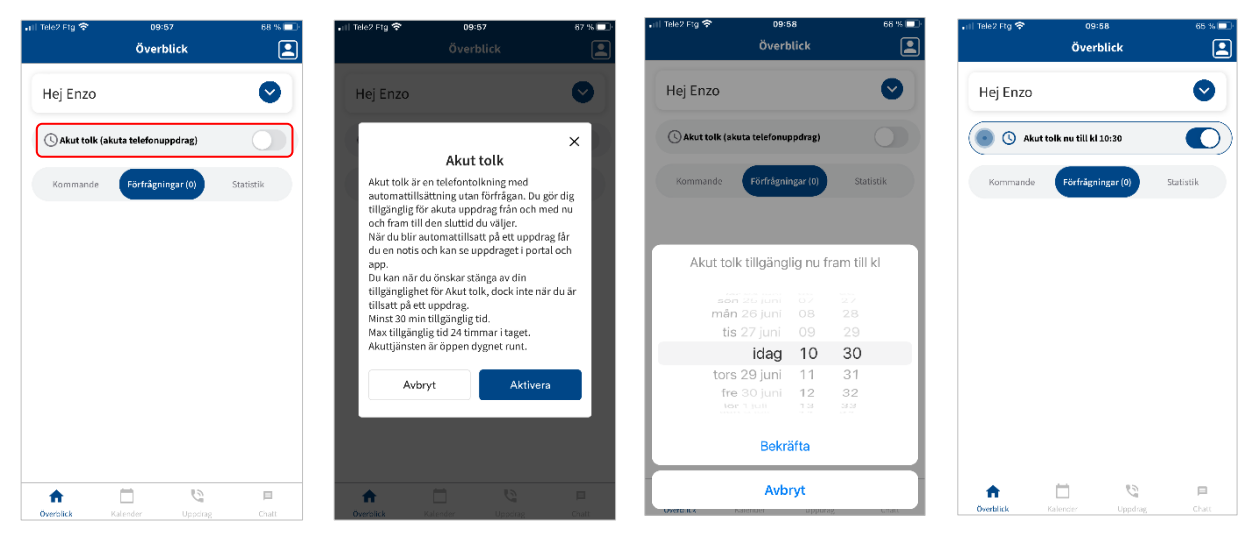

Bild 3: Akut tolk – meddela din tillgänglighet

# **Övriga uppdrag – meddela din tillgänglighet**

För att få förfrågningar om uppdrag som inte är akuta måste du aktivt meddela dig tillgänglig. Du kan hantera din tillgänglighet på flera olika sätt.

För att hantera tillgänglighet var på sidan **Överblick**, tryck på pilen till höger om ditt namn. Där finner du **Schemalagd tillgänglighet**, **Tillgänglig/upptagen** och **Längre ledighet**.

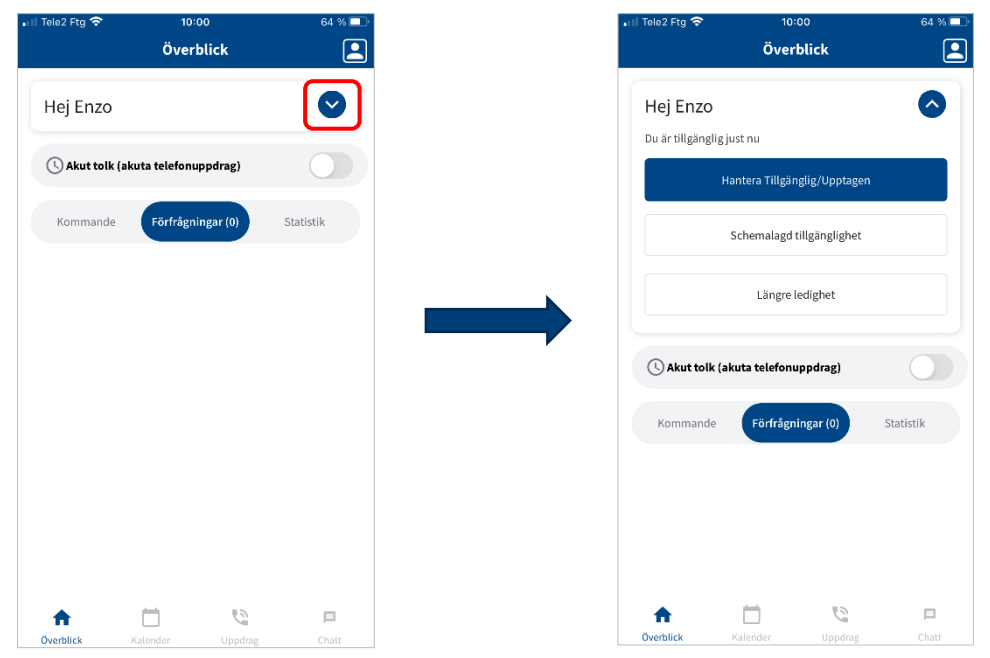

Bild 4: Övriga uppdrag - meddela din tillgänglighet

## Schemalagd tillgänglighet

Här hanterar du din schemalagda tillgänglighet. Schemalagd tillgänglighet passar dig som arbetar i större utsträckning för Tolkförmedling Väst.

Du lägger in den tid du önskar arbeta en eller flera dagar i veckan, alltså den tid som du är tillgänglig för uppdrag. Exempelvis mån-fre 07:00-18:00. Den tid du lägger in här gäller sedan tillsvidare som din **Schemalagda tillgänglighet**.

Kortare pass där du är upptagen hanterar du sedan i **Tillgänglig/Upptagen**.

Exempel på hantering.

- 1. Tryck på **Måndag** (blå pil).
- 2. Fyll i hur länge du önskar vara tillgänglig.
- 3. Kopiera till de dagar du önskar samma tillgängliga tid.
- 4. Tryck på **Spara**.

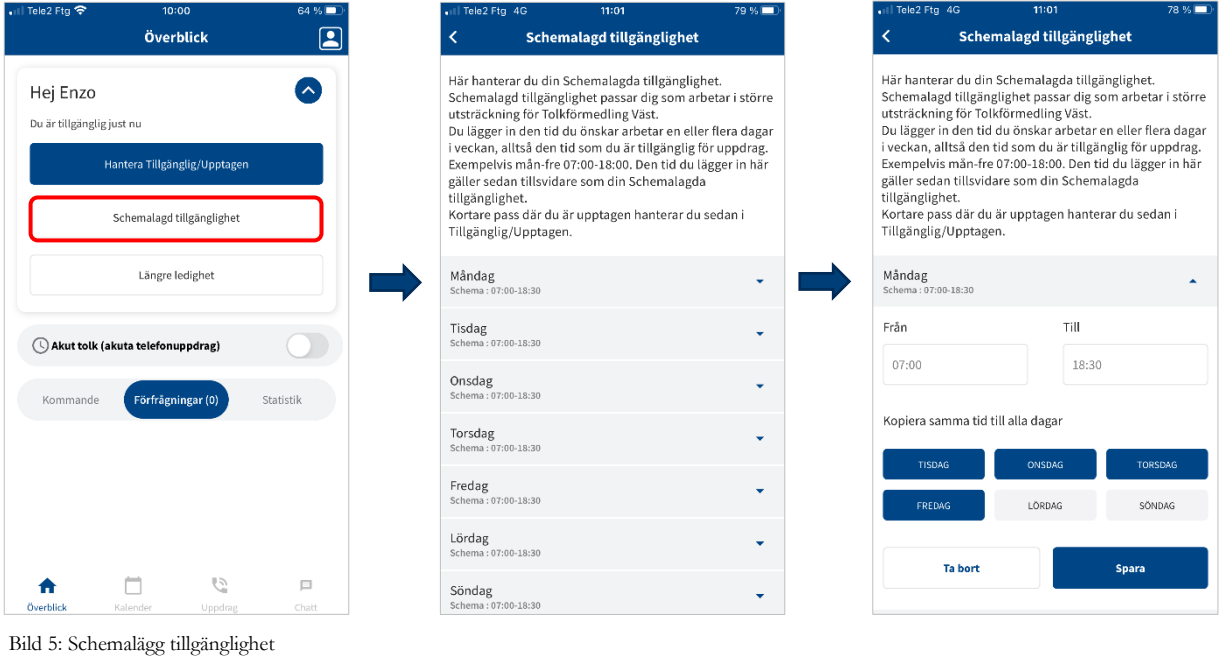

## Tillgänglig/upptagen

Önskar du avvika från din schemalagda tillgänglighet vid enstaka tillfällen.

- 1. Tryck på **Hantera tillgänglig/upptagen**.
- 2. Välj **Tillgänglig** eller **Upptagen**.
- 3. Välj datum och tid.
- 4. Tryck på **Spara**

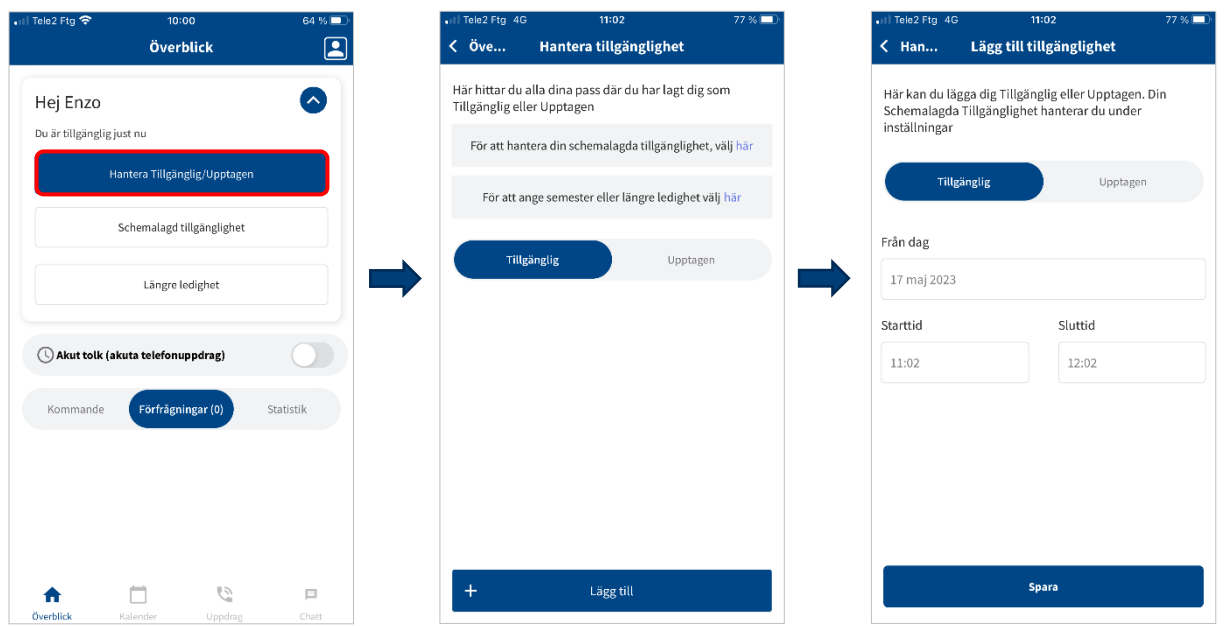

Bild 6: Schemalägg avvikelser från den schemalagda tillgängligheten

### Längre ledighet

Här lägger du längre ledighet. Fördelen med denna är att du kan lägga in att du ska vara borta en längre period utan att påverka din schemalagda tillgänglighet d.v.s. din period av tillgänglighet efter din ledighet.

Du kan välja att under din ledighet få förfrågningar för uppdrag gällande perioden efter din ledighet.

- 1. Tryck på **Längre ledighet**.
- 2. Tryck på **Lägg till**.
- 3. Tryck på **Ja** om du vill ha förfrågningar under din ledighet gällande uppdrag efter din ledighet.
- 4. Välj datum för din ledighet.
- 5. Tryck på **Spara**.

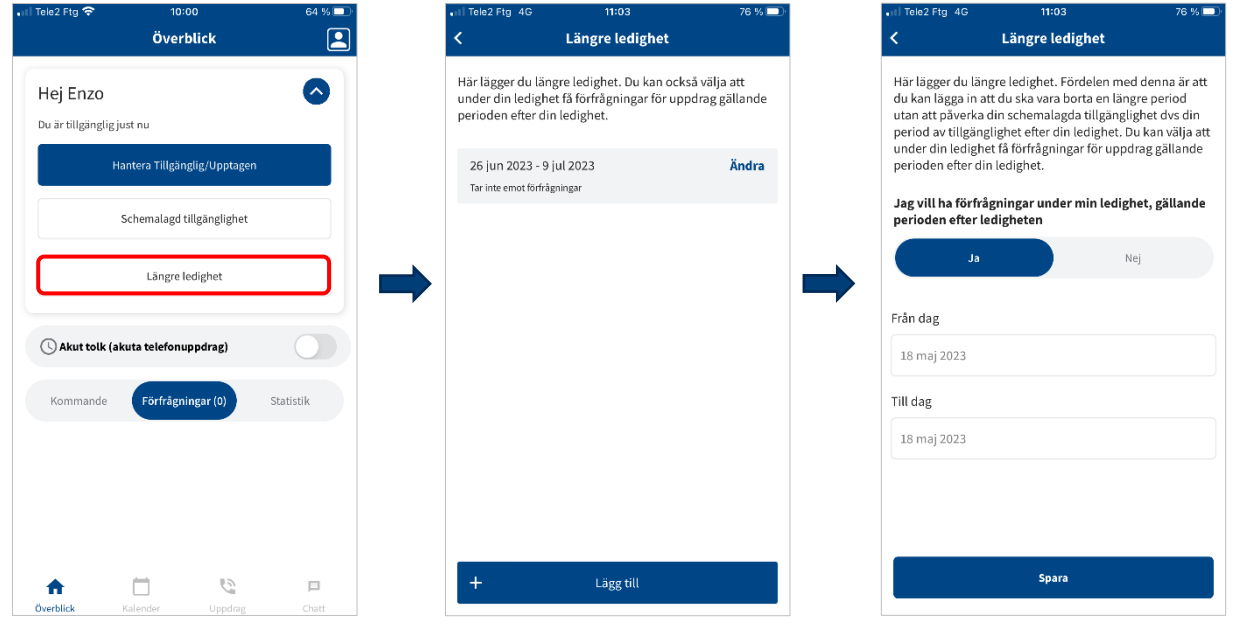

Bild 7: Schemalägg längre ledighet

# **Uppdrag och förfrågningar**

Du kan se dina uppdrag och förfrågningar i flera olika vyer. Tryck på **Överblick**, **Kalender**, **Uppdrag** eller **Notiser**.

## **Hantera uppdrag**

Acceptera

- 1. Tryck på **Förfrågningar**.
- 2. Tryck på **Se alla** för att visa alla förfrågningar.
- 3. På uppdraget ser du när förfrågan löper ut.
- 4. Tryck på uppdraget om du vill se uppdragets detaljer.
- 5. Tryck på **Acceptera**.
- 6. Tryck på **Godkänn** för att **Godkänna allmänna villkor**.
- 7. Tryck på **Stäng** uppe i högra hörnet för att lämna sidan.

#### Neka

- 1. Tryck på **Neka**.
- 2. Tryck på **Neka förfrågan**.

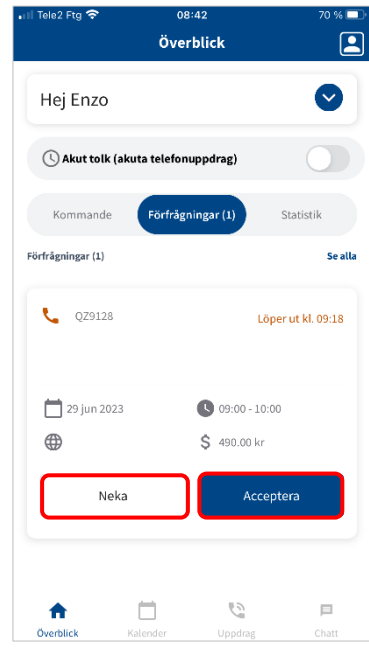

Bild 8: Hantera uppdrag

#### Återlämna uppdrag

Ska uppdraget utföras inom 24 timmar, kontakta Tolkförmedling Väst.

- 1. Uppdrag med starttid efter 24 timmar eller mer tryck på **Kan ej genomföra**.
- 2. Tryck på **Acceptera**.

#### Ge feedback

- 1. Tryck på **Ge feedback**.
- 2. Tryck på **Skicka feedback**.

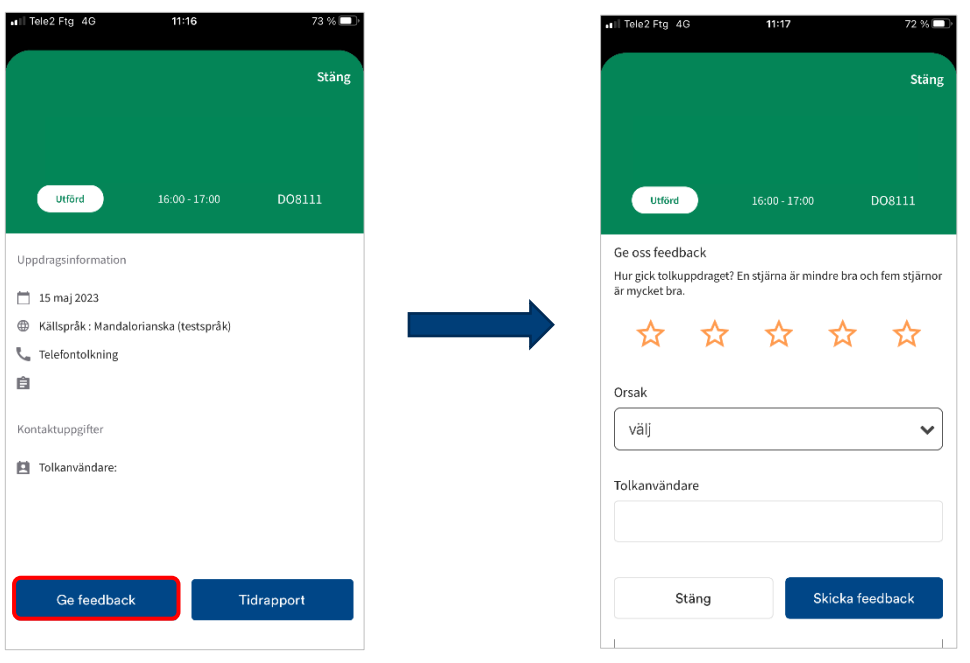

Bild 9: Ge feedback

### Lämna tidrapport

Du behöver endast rapportera om uppdraget pågick längre än bokad tid.

- 1. Tryck på **Tidrapport**.
- 2. Fyll i faktisk tolktid.
- 3. Tryck på **Visa tidrapport**.
- 4. Tryck på **Stäng**.

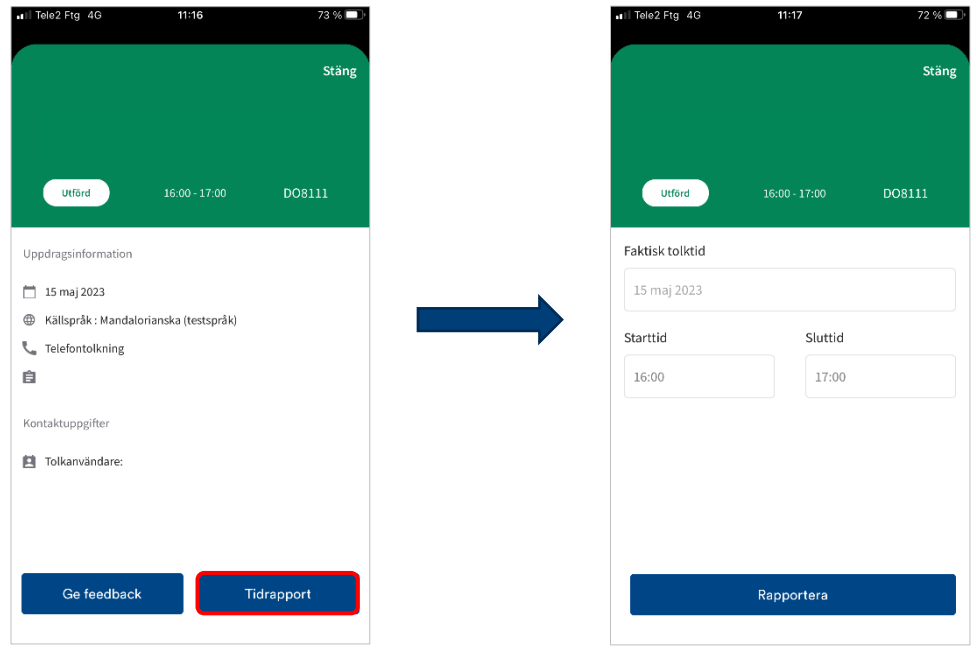

Bild 10: Lämna tidrapport

#### Hitta dina uppdrag

Du ser dina uppdrag i **Överblick**-**Kommande**, **Kalender** och **Uppdrag**. Efter uppdragets starttid ser du det i **Kalender** och **Uppdrag**.

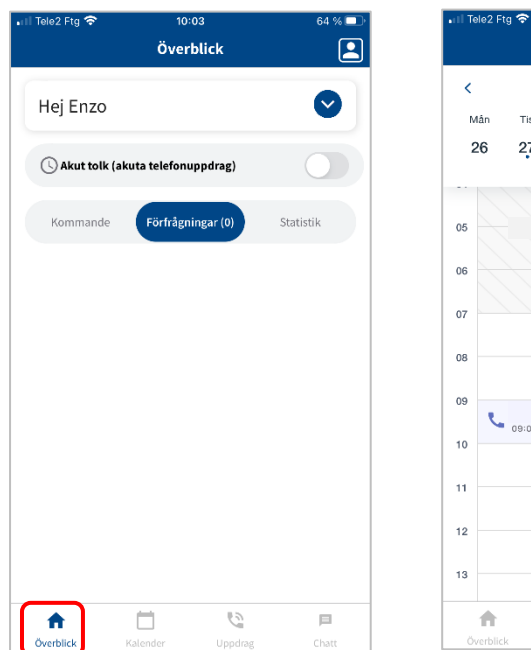

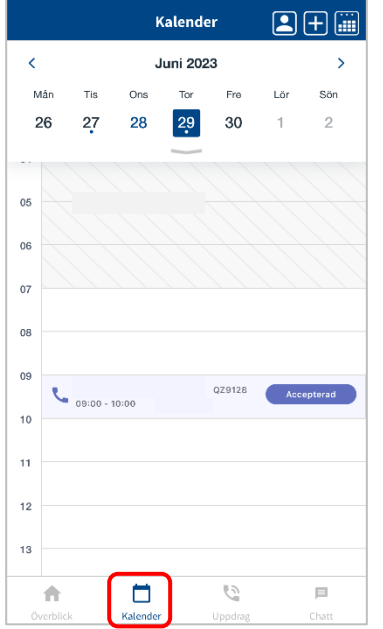

 $200$ 

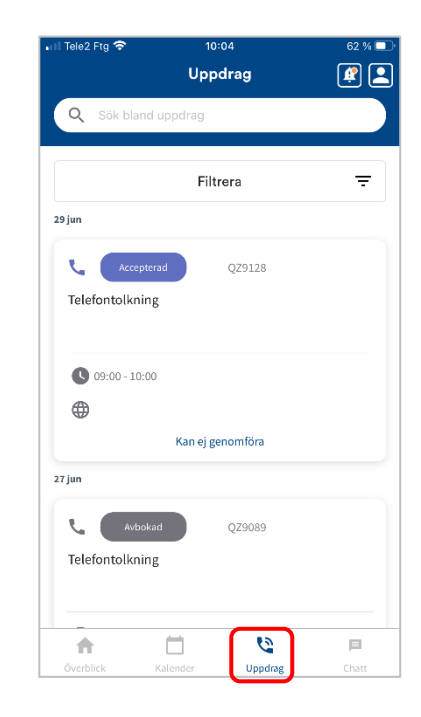

Bild 11: Hitta dina uppdrag